#### **PROCEDURE FOR APPLYING TAMIL NADU LATERAL ENTRY**

#### **TAMILNADU LATERAL ENTRY DIRECT SECOND YEAR B.E/B.Tech ADMISSIONS-2023-24**

TamilNadu Lateral Entry Direct Second Year Admissions-2023 (TNLEA-2023) is completely online - Registration, Application Filing, Payments, Certificates uploading, Certificates verification, Choice filling, Allotment and Confirmation.

Candidates are required to read the instructions given here completely so that they will find it easy to complete all the requirements and successful completion of their counseling and admissions.

The entire Counseling procedure consists of various steps as given below:

- 1. Online Application Registration and Payment of registration fees.
- 2. Uploading the scanned copy of original Certificates.
- 3. Certificates Verification through online.
- 4. Rank Publication (by LEA Authority).
- 5. Exercising the choices of institutions and Branches through online.
- 6. Publication of Tentative Allotment on a notified date (by LEA Authority).
- 7. Confirmation of allotment option by the candidates.
- 8. Provisional allotment of institution and branch (by LEA Authority).
- 9. Final allotment of institution and branch (by LEA Authority).

10. Finally reporting to the allotted Institutions at specified date.

The candidates must visit the official website frequently during the entire counseling process and login from time to time to know the status of their application. They are also requested to make a note of various deadlines in each stage. Candidates are also requested to read and follow the instructions given in the official website [www.tnlea.com](http://www.tnlea.com/) or www.accetedu.in and strictly follow them for successful completion of online counseling process.

#### **1. Online Application Filling.**

The first step in filling of an application is Registration. This note explains how to fill your application on the first part.

#### **Details Required for Filling Online Application:**

The candidates must be ready with the following details for Filling of Online Application.

- i. Name of the candidate
- ii. E-mail ID
- iii. Mobile phone number
- iv. Community/Caste details ST/SCA/SC/MBC & DNC/BCM/BC/Others
- v. Special Reservation Requested
	- Sons/daughters of Ex-service men
	- Children of Freedom fighter
	- Differently abled persons
	- Eminent sports persons
	- Srilankan Tamil Refuge
- vi. Details of Registration fee to be paid through Internet
	- Credit card / Debit card / Net banking details/UPI
	- Demand Draft (DD) may be permitted only at the TFC.

vii. Aadhar number (Optional).

viii. School details of IX, X, or XI, XII std.

- ix. Diploma / B.Sc. Examination- Registration Number.
- x. Diploma /B.Sc. Mark Statement All semester mark sheets/ Consolidated mark sheet.
- xi. Scholarship Requested

Before starting Registration, candidates should make sure they have

- a) Mobile number (preferably their own or their parents)
- b) Valid Email address (create one if not available)
- c) Debit / Credit Cards / Net banking/ UPI facility for payment of

fees.

d) Soft copy of Passport size photo (size should be Less than 50 KB) and signature (size should be Less than 30 kb).

(Ensure access of mobile number associated with bank account for OTP verification)

### **Steps in Registration process:**

- 1. User Registration
- 2. User Login
- 3. Personal Information
- 4. Special Reservation details
- 5. Academic Details
- 6. Photo & Signature uploading
- 7. Preview Application and Change Information
- 8. Payment of Registration fees
- 9. Submit the filled Application
- 10. Download the submitted Application
- 11. Uploading of Certificates.

### **Step 1: User Registration**

Using Google Chrome browser or latest Mozilla Firefox browser, click the website [www.tnlea.com](http://www.tnlea.com/) or [www.accetedu.in](http://www.accetedu.in/) or [www.accet.co.in.](http://www.accet.co.in/)The homepage will look like the following screen.

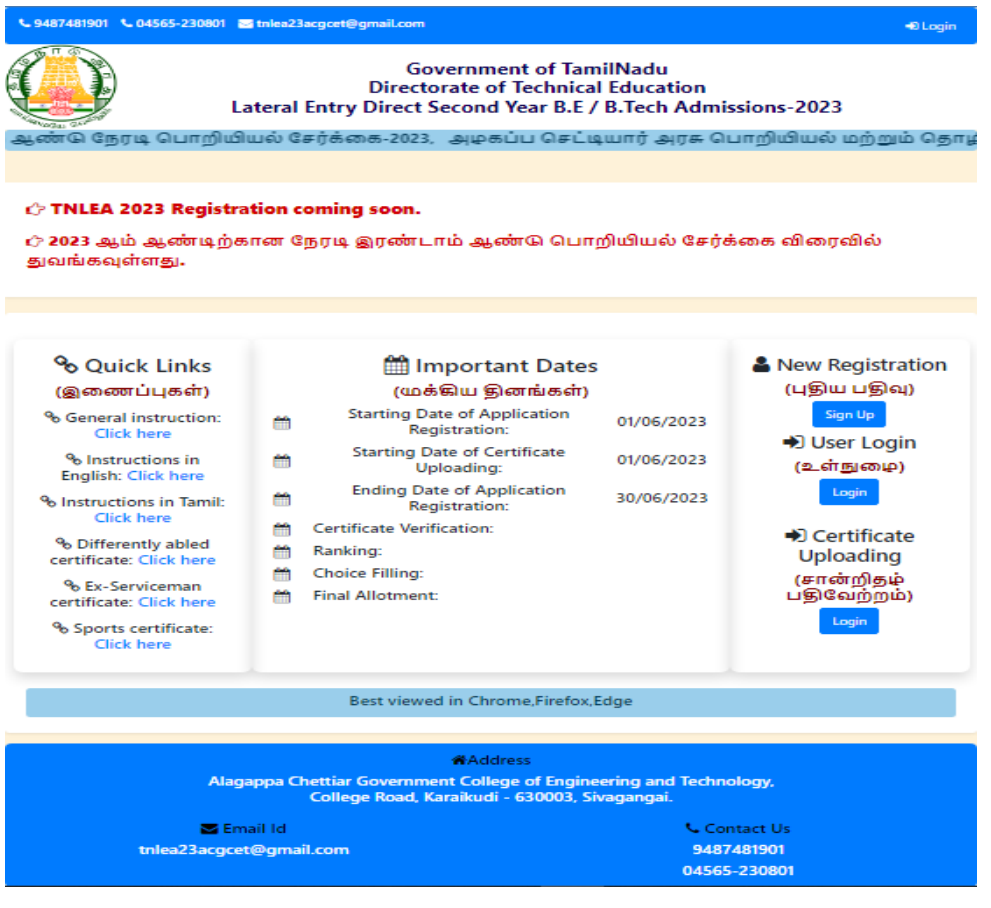

The Registration consists of information to be provided under following heads: Name, Mobile Number, e-mail ID, Password (self created) and Confirm Password. After successfully entering the above data click the save and proceed.

While entering the details keep the following things in mind:

- $\circ$  The name should be entered as in your  $10^{th}/2^{th}$ marksheet.
- o The mobile number entered here for "User Id" will be treated as your registered mobile number. The registered mobile number should be the candidate mobile number or his/her parent mobile number.
- o Candidate has to enter his/her e-mail address. If the candidate does not have an e-mail address, then an e-mail address has to be created. In case, if you do not have an email id and if you are not in a position to create one immediately, you may use your parents email. The mobile number shall be treated as candidate's login user id and registered e-mail address to which all communications are sent.
- o The password should contain minimum 8 characters in which atleast one Upper case alphabet, one lower case alphabet, one numeric value and one special character. Details entered in the Registration Phase cannot be modified later, hence enter the details correctly before confirming. You have to remember your User Id (Mobile Number) and Password, because you have to use these many times during the process of Application Registration, Choice entry and allotment.

Now click on "Sign up" for New registration.

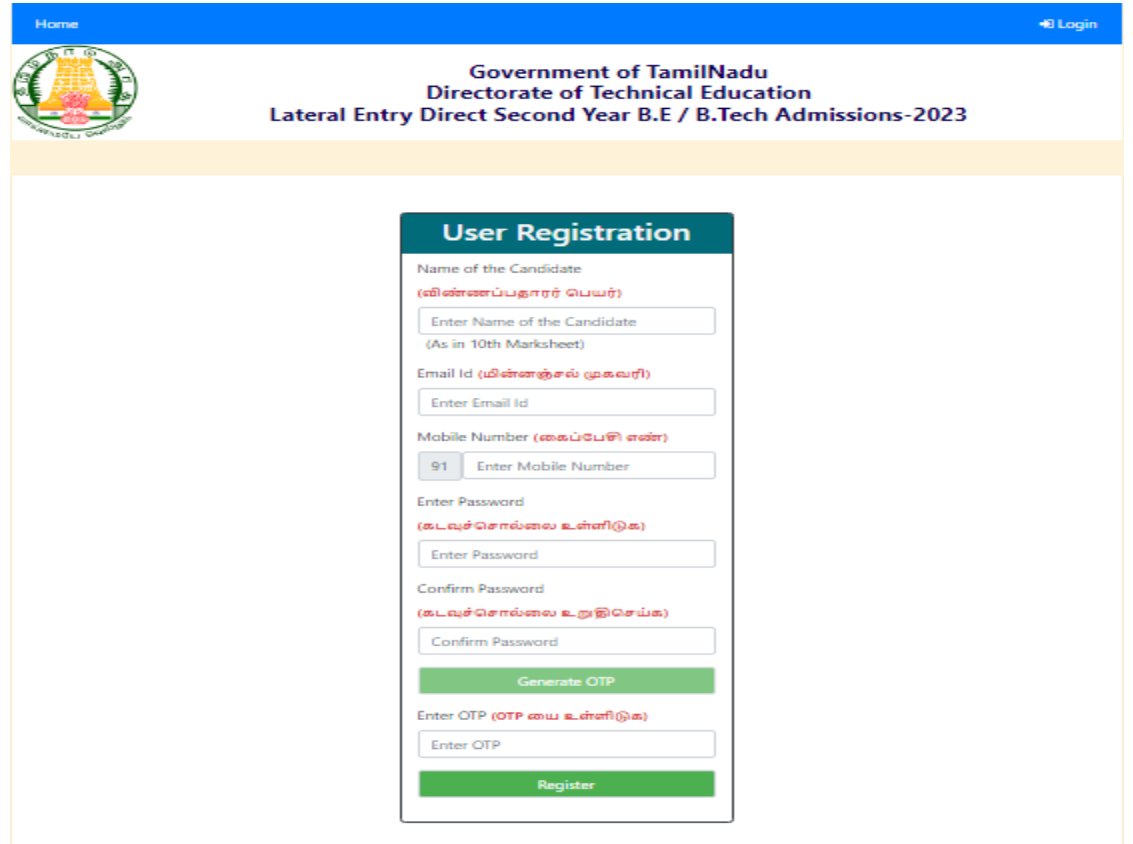

The Registration process consists of information under the following parameters: Name of the Candidate, E-mail ID, Mobile Number, Password (self created), and Confirm Password. After filling these details, press the Generate OTP, an OTP will be sent to the registered Mobile Number for conformation. This OTP should be entered in the box provided and press Register button which completes the registration process.

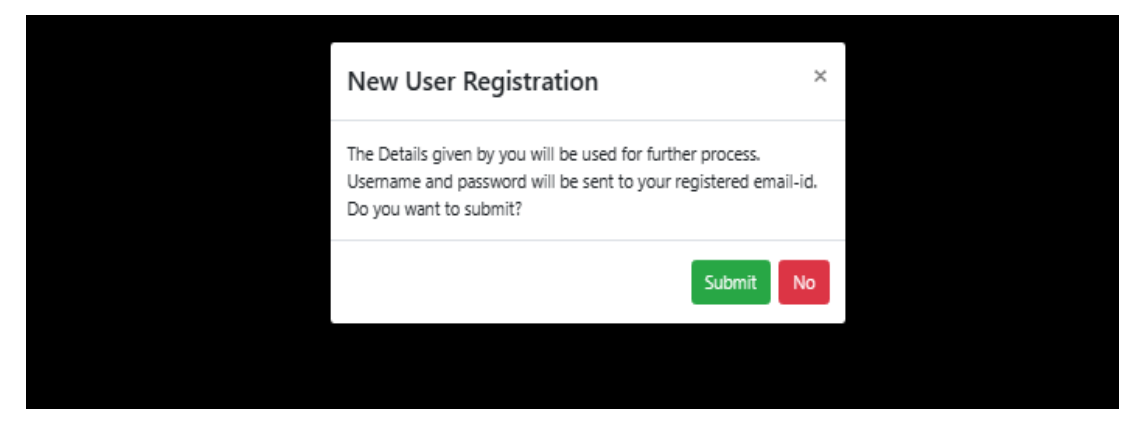

### **Step 2: User Login**

After OTP verification, click on the User Login by entering mobile number with password which is created in the registration. The Personal Information page will be opened to the candidate after login.

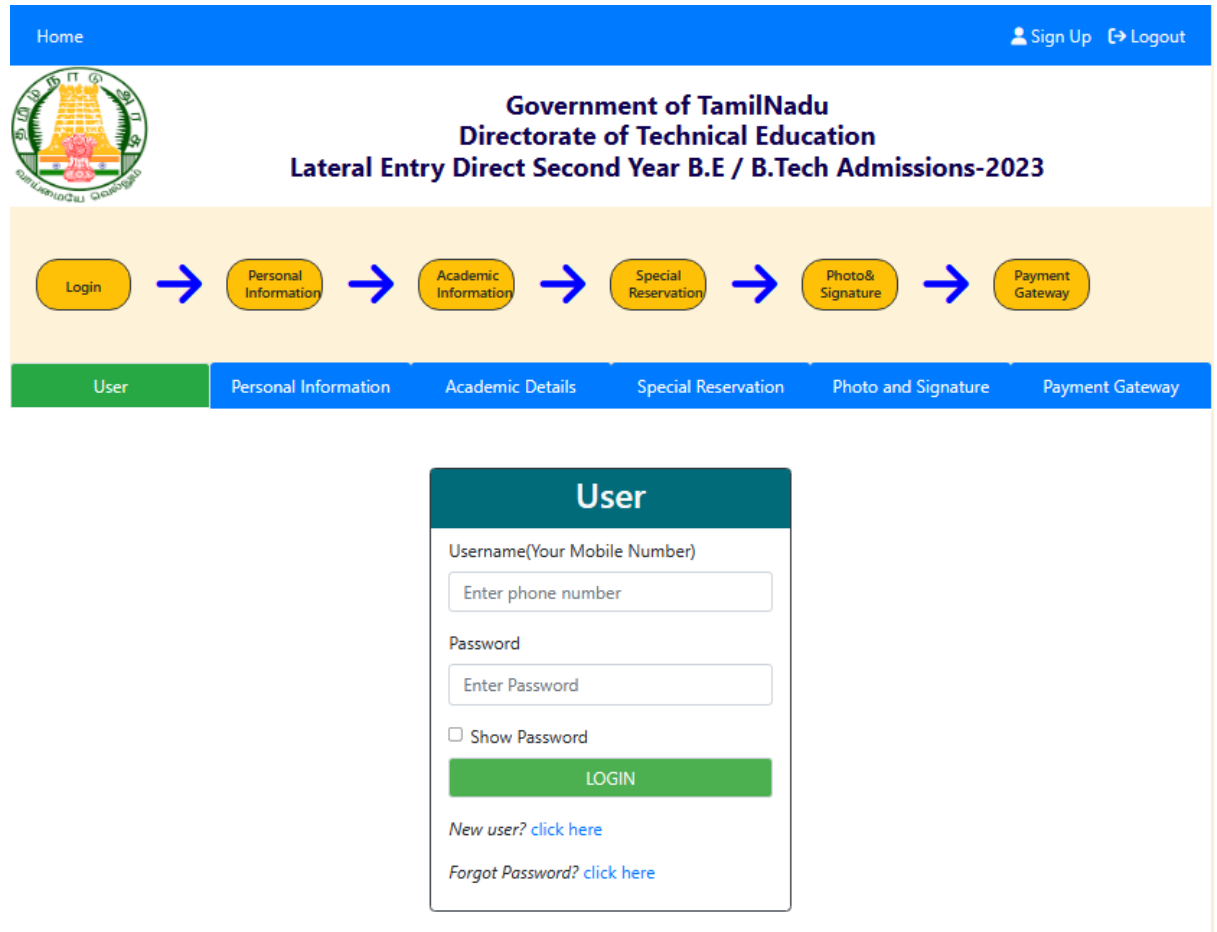

Suppose if the candidate forgets the password at any stage during online counseling process, use the "Forgot password" option available in the Login Page. By providing the generated OTP you may be facilitated with new password generation.

### **Step 3: Personal Information**

The candidate will get a new screen for personal information. The required fields are Name of the Candidate (Auto Display), E-mail-Id (Auto Display), Contact number (Auto Display), Name of the Parent/ Guardian, Gender, Date of Birth, Citizenship, Nativity, Aadhar Number(optional), Religion, Community, Caste, House address, Village/City, Taluk, District and Pin code.

Enter all required details correctly in the registration form and press the "Next" button.

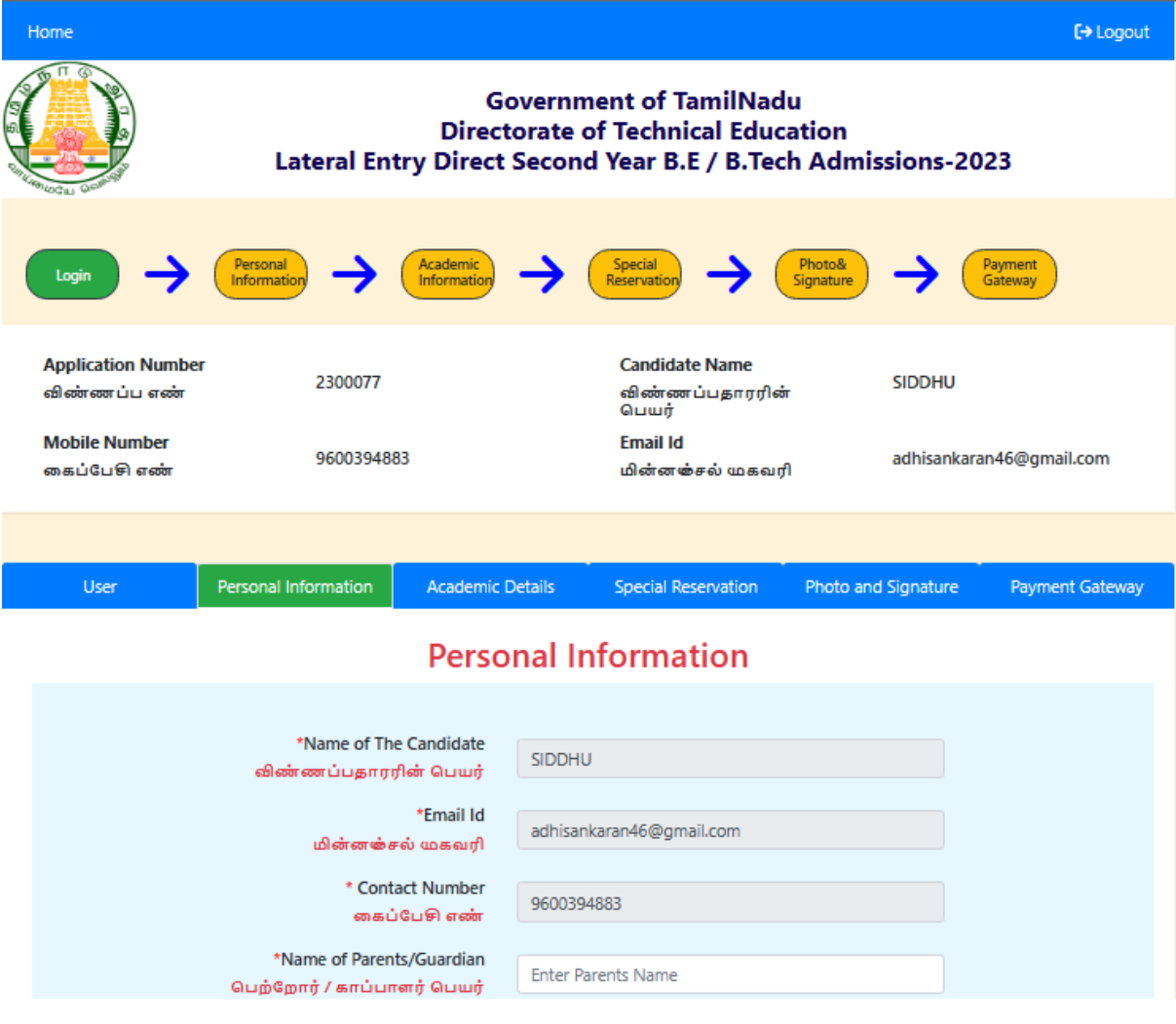

For any queries, kindly email us at thlea23acgcet@gmail.com.

### **Step 4: Academic Details**

The candidate will get the new screen to give Academic Information. The required fields are details about last five years of education, Group name, Branch name, Name of the polytechnic college studied, Address of polytechnic college last studied, Board of the college studied, Diploma / B.Sc Registration number, Diploma / B.Sc., Semester, Month &Year of Passing, Marks obtained and Maximum Marks details are need to be entered. Once you entered the required details, press "Next" button.

For any queries, you can email us at tnlea23acgcet@gmail.com

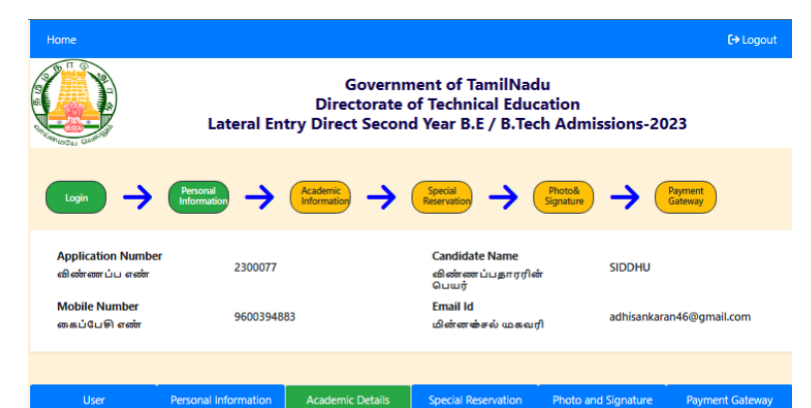

#### **Academic Details Last Five Years of Education Details**

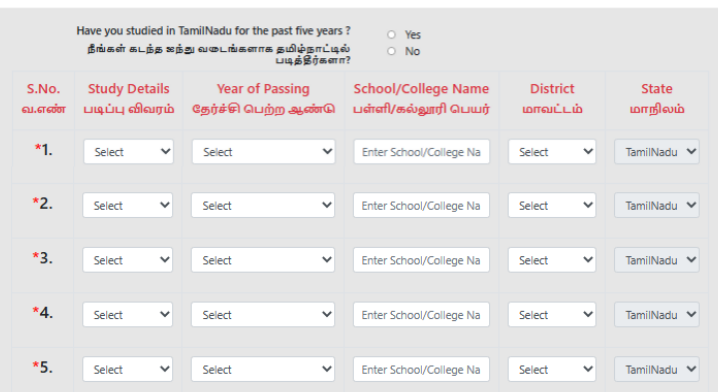

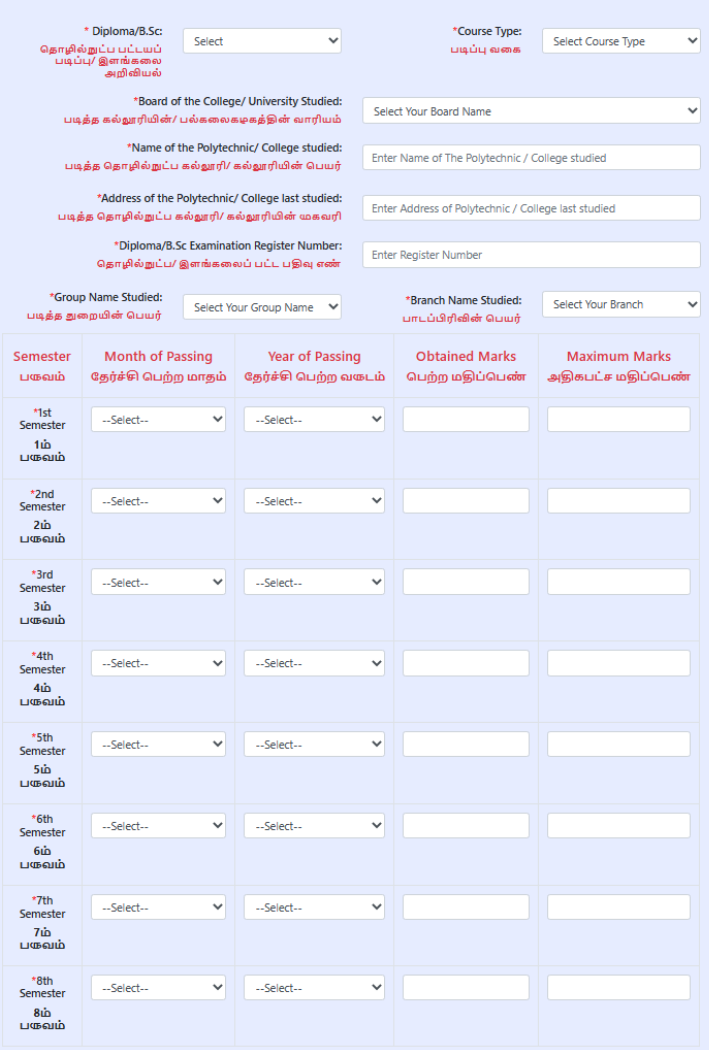

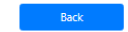

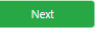

# **Step 5: Special Reservation**

The candidate will get the new screen for Special reservation. The required fields are Differently abled Person, Eminent Sports Person, Children of Freedom fighter, Children of Ex-Service Man, Srilankan Tamil Refugee and scholarship (First graduate). After entered the required details, press "Next" button.

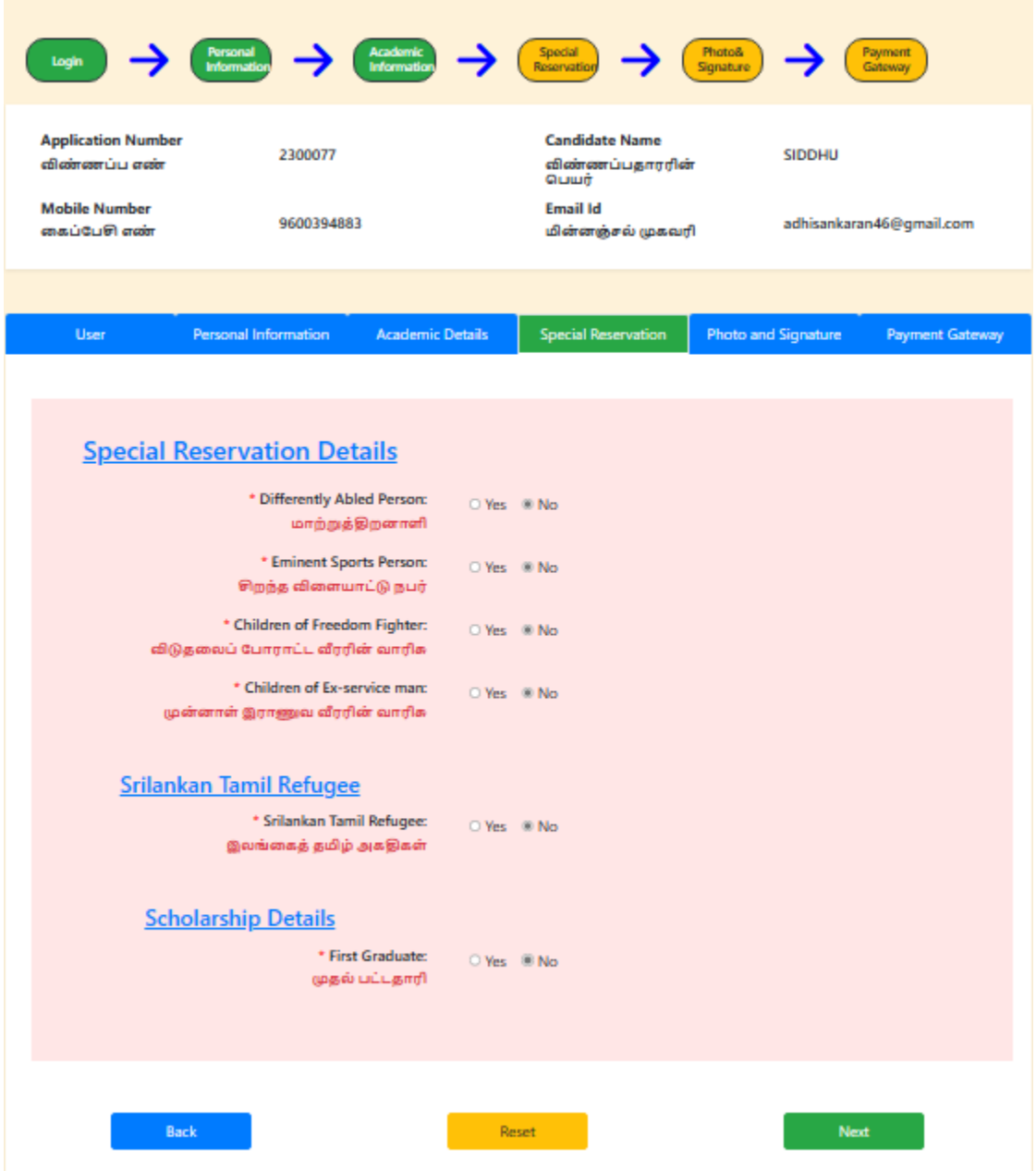

### **Step 6: Upload Passport size Photo &Signature:**

The candidate will get the new screen to upload passport size photo & signature. The required fields are soft copy of passport size photo & signature.

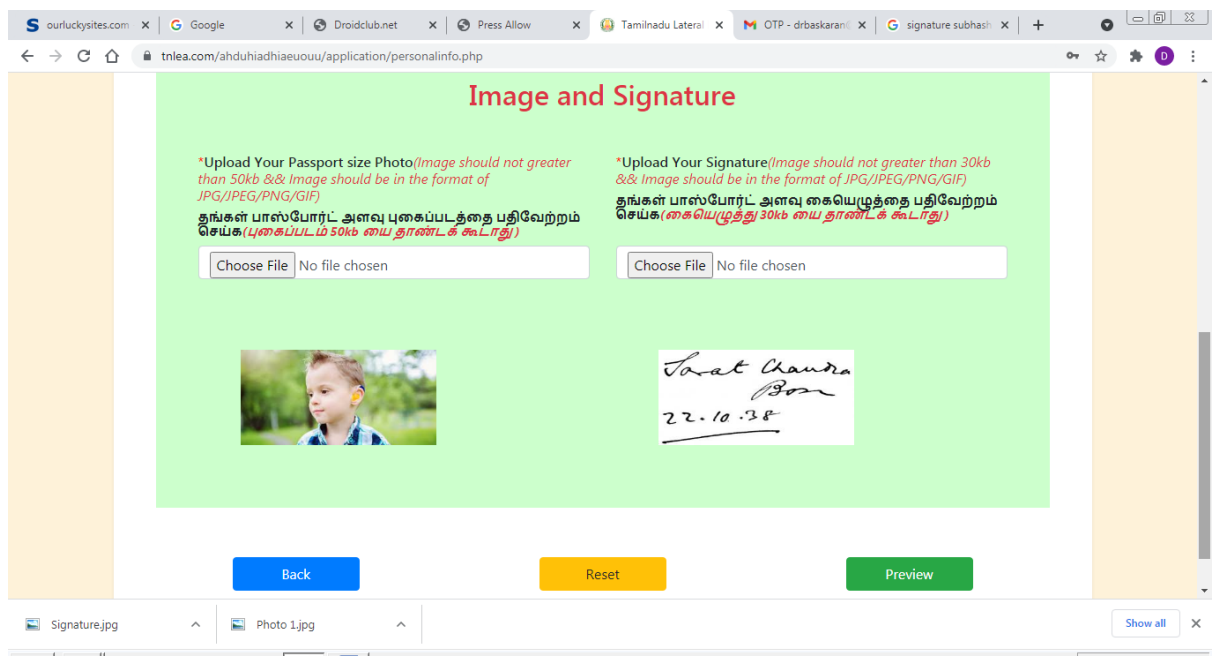

### **Step 7: Preview the filled Application:**

Once Uploaded your Signature and Photo, before proceeding to Payment, click "Preview" to go through all the provided information and ensure correctness. In the case of changing of any details given wrongly, click the "Back" button. Once all the details are verified and found to be correct, candidate can proceed to pay the registration fees by clicking "Proceed to Payment".

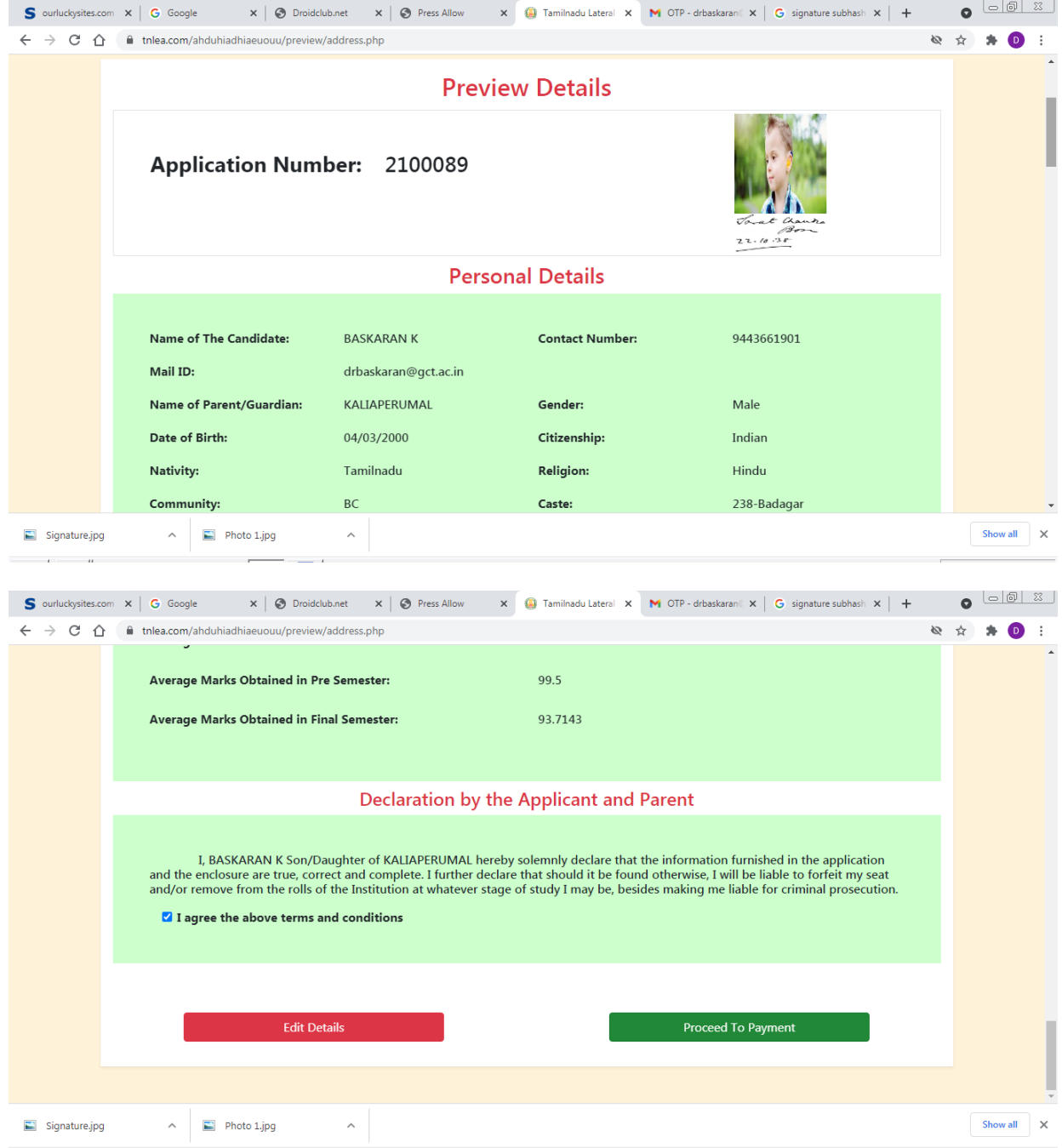

## **Step 8: Payment of Registration fees:**

Registration fees can be paid through Online. For online payments, Payments can be made by using Credit / Debit Cards/UPI or by Net banking.

The payment process of Registration starts with registration fees. Candidate has to pay through Internet Payment Gateway using Credit Card/ Debit Card/ Net Banking. Registration fees are Rs. 300 for General Candidates, and no need to pay for SC/SCA/ST candidates belonging to Tamil Nadu.

You will get the payment gateway page as shown below:Follow the usual procedure(card number, card holder name, enter CVV & amount) for online payment transaction to pay the required registration fee.

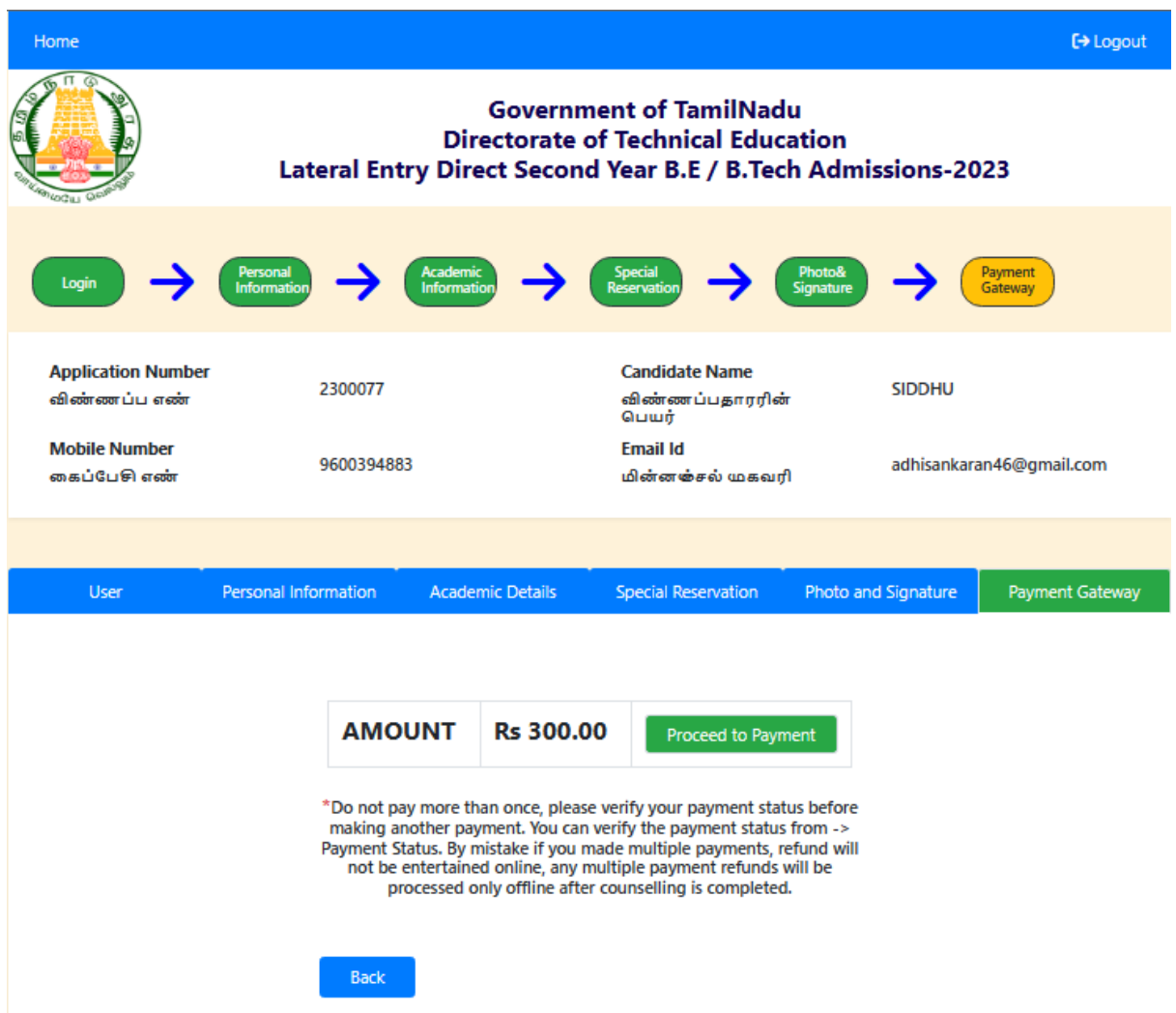

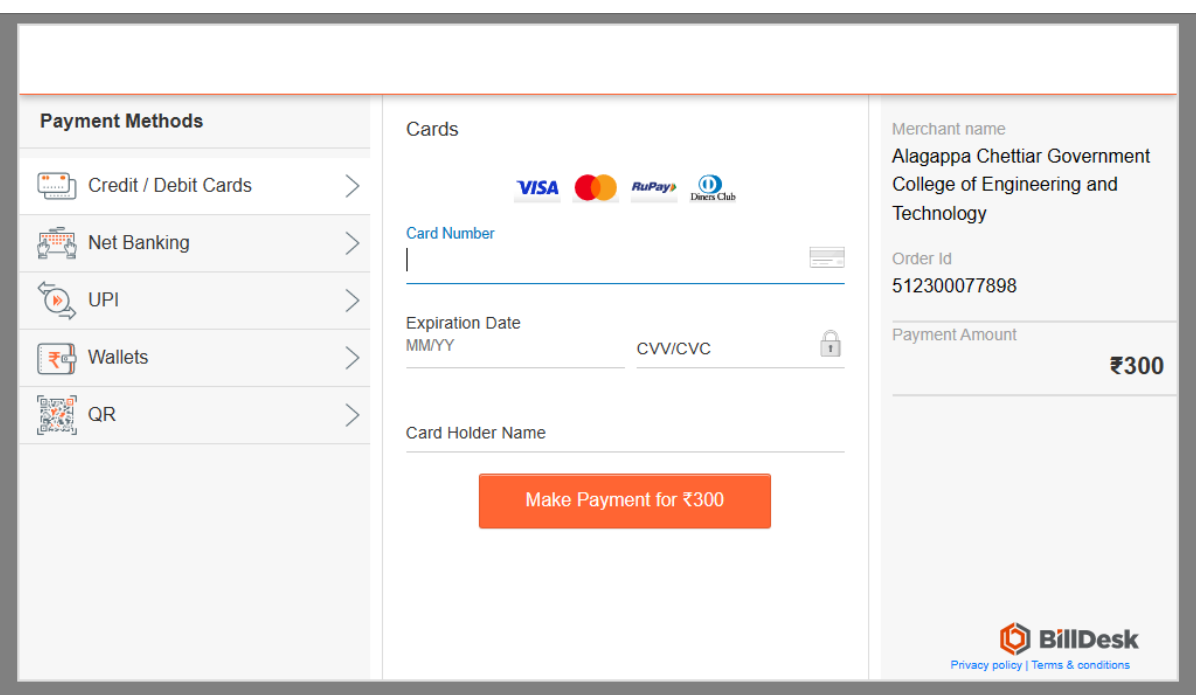

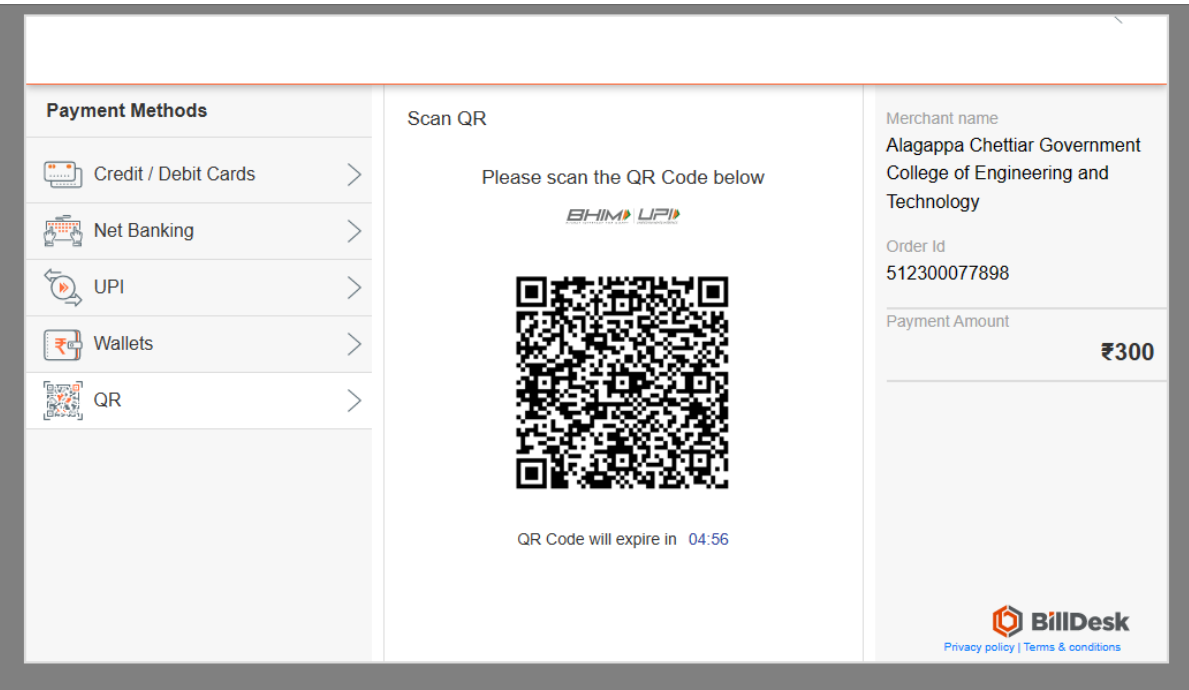

# **Step 9: Submit and Download the filled Application.**

Once the payment has been made successfully, you can download the receipt for payment and the generated pdf. Then Click the "submit" button and confirm your final submission.

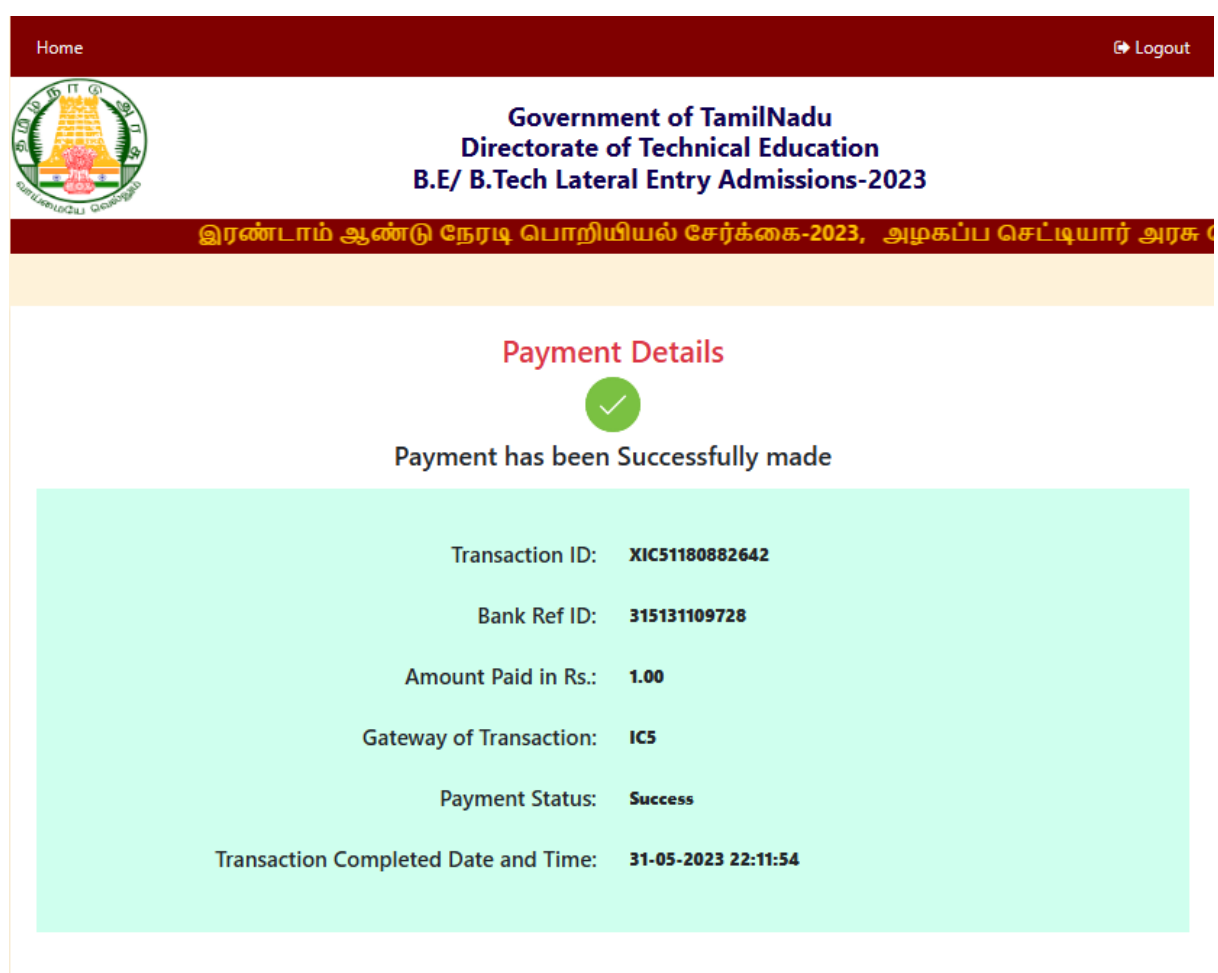

Click "Download Application PDF" to download the filled Application Form of yours.

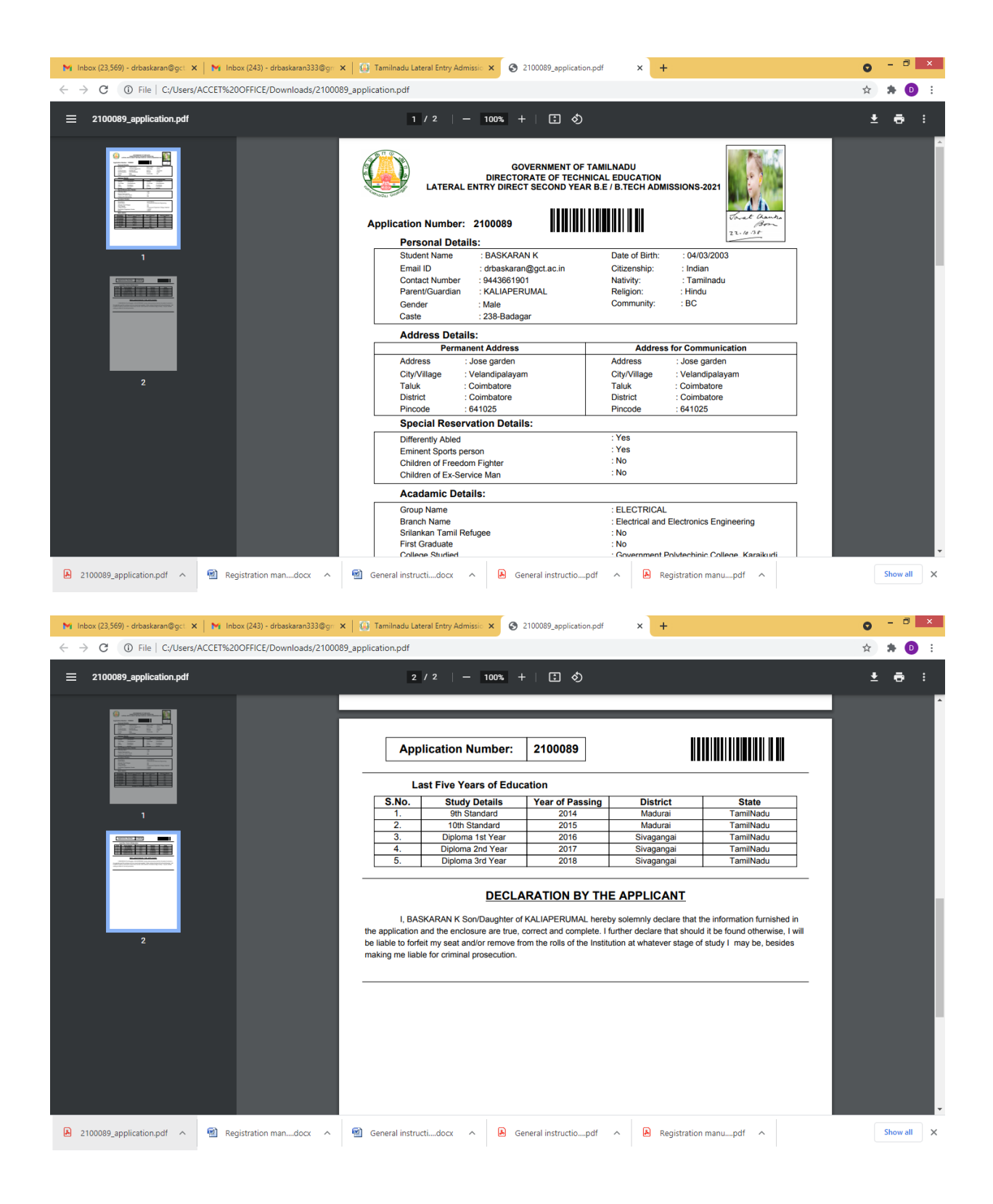

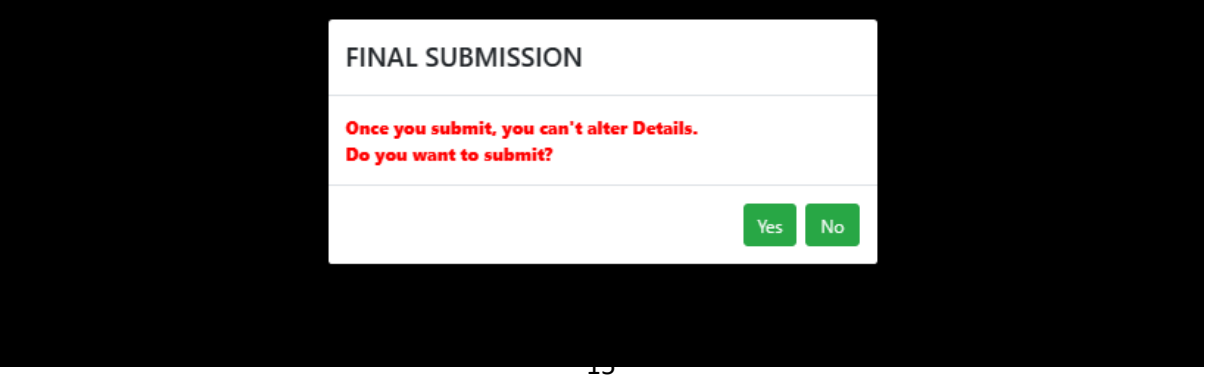

Confirm your Final Submission by clicking the "Submit" button on the screen.

### **Step 10: Uploading of Necessary Certificates.**

After the final submission of the application, you may continue the process of uploading of certificates from the current page itself using the popupor from the home screen, click "Certificate uploading", it will directly let you to upload all the mandatory certificates. Those who have successfully completed the registration process along with payment of registration fee are only eligible for certificate upload. Candidates are requested to go through the instructions given in the upload page. Before upload the candidates are requested to have their certificates in the digital format (soft copy). The certificates of the candidates can be in either PDF or Image format (JPG/JPEG/PNG/GIF) and the size of the certificates should be within the range of 500 KB.

Each candidate need to upload the mandatory and additional certificates based on their details given during registration.

1. Mandatory Certificates

i. 10th Mark sheet

ii. Community Certificate (Except OC candidates)

iii. Consolidated mark sheet (if received)/Individual semester mark sheets.

iv. Provisional certificate / Degree certificate. (if received)

v. Transfer certificate.

# **Mandatory Certificates**

#### (All certificates should be in the format of JPG/JPEG/PNG/PDF)

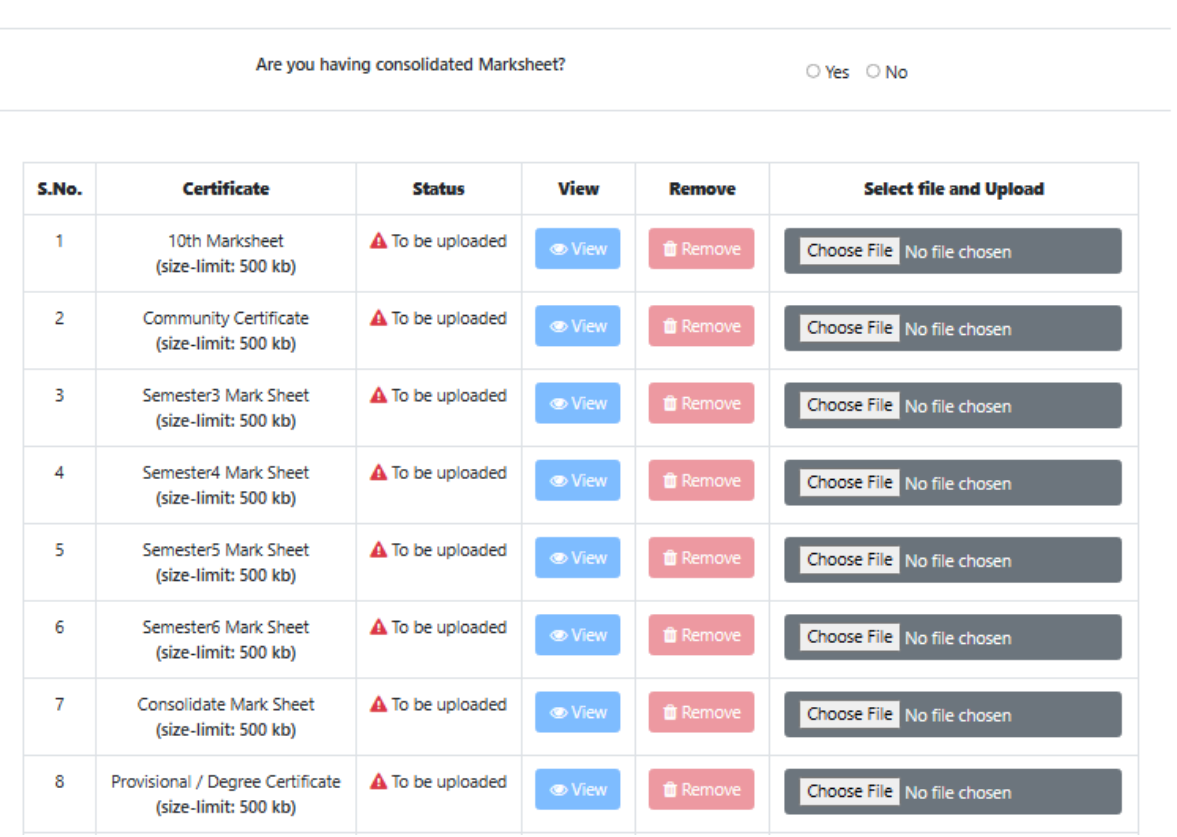

# 2. Additional Certificates

i. Differently abled certificate (Candidates who opted for Special Reservation – Differently abled).

ii. Eminent Sports person certificate (Candidates who opted for Special Reservation -Sports).

iii. Freedom Fighter (Candidates who opted for Special Reservation –Freedom Fighter).

iv. Ex-serviceman certificate (Candidates who opted for Special Reservation – Ex-serviceman).

v. Srilankan Refugee Certificate (For Srilankan refugees)

# **Additional Certificates**

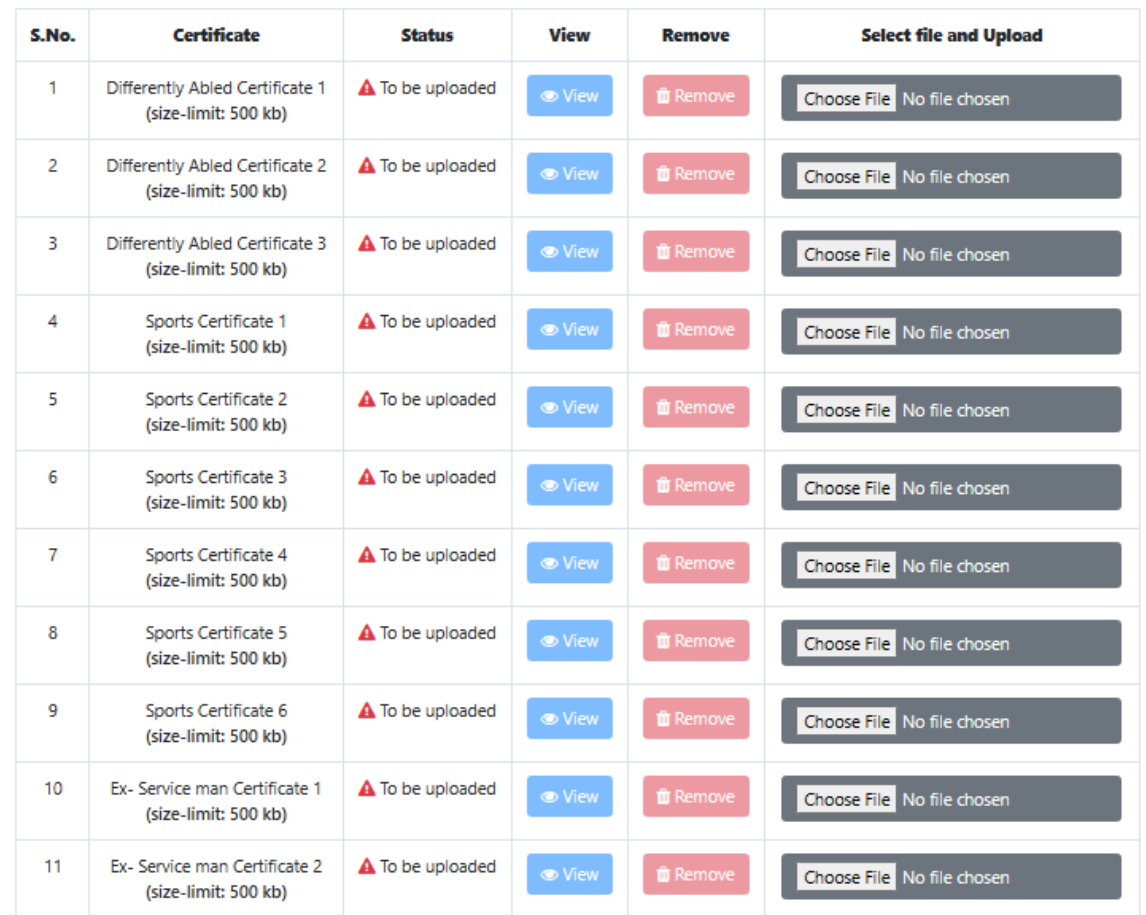

#### (All certificates should be in the format of JPG/JPEG/PNG/PDF)

Candidates can upload the certificates one by one. Click the "upload" button under each certificate to upload the specific certificate. Windows will pop-up to select the certificate from the specific folder in your Computer/Mobile.

You can check whether the uploaded certificate is valid and visible by clicking on the "View" icon. If you need to change you can delete the previously uploaded file clicking the "Remove" icon and upload a new one.

Follow the above step to upload all remaining certificates. Once all the certificates are uploaded click the "submit" button to complete your certificate upload process. Once the certificates are submitted the candidates cannot make any changes but can view the certificates uploaded and download it.